**Alicia Noors** 

# OpenSCAD verstehen und richtig anwenden

Eine Praktische Einführung in OpenSCAD für den 3D-Druck

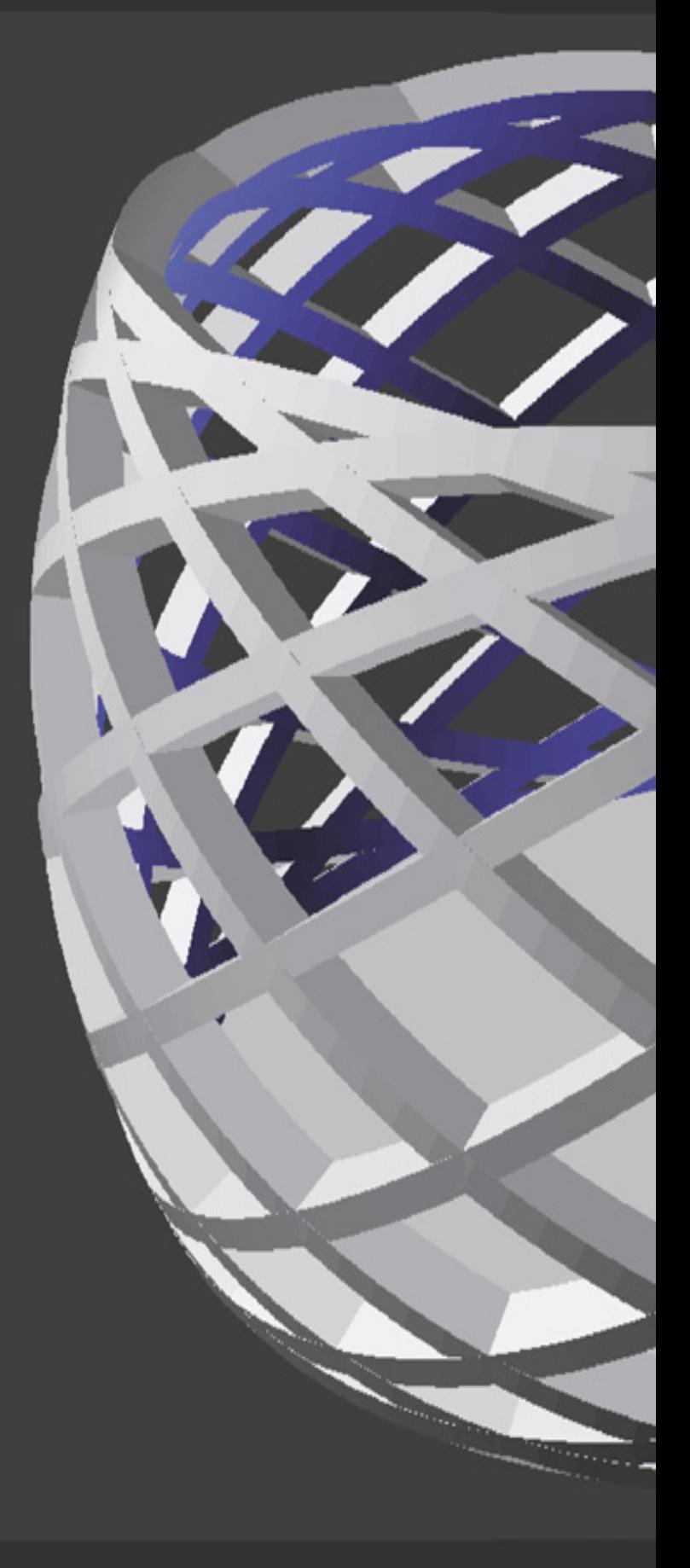

# <span id="page-1-0"></span>**VORWORT**

Nachdem ich mich schon seit einiger Zeit mit dem 3D-Druck befasse habe ich zwangsläufig auch einiges an Erfahrungen mit CAD-Systemen gesammelt.

Als experimentierfreudiger Mensch habe ich mir hierzu einige Softwarelösungen angesehen.

Neben den "üblichen Verdächtigen", wie Fusion360 oder Solidworks, habe ich ein außergewöhnliches, kostenloses und sehr praktisches Programm gefunden.

Auf den ersten Blick mag die Arbeitsweise von OpenSCAD etwas befremdlich wirken, wer aber die ersten paar Kapitel dieses Buches durchgearbeitet hat, wird sehr schnell selber sehen welche Flexibilität sich aus dieser Arbeitsweise ergibt.

Begleiten Sie mich auf einer spannenden Reise in die Welt von OpenSCAD.

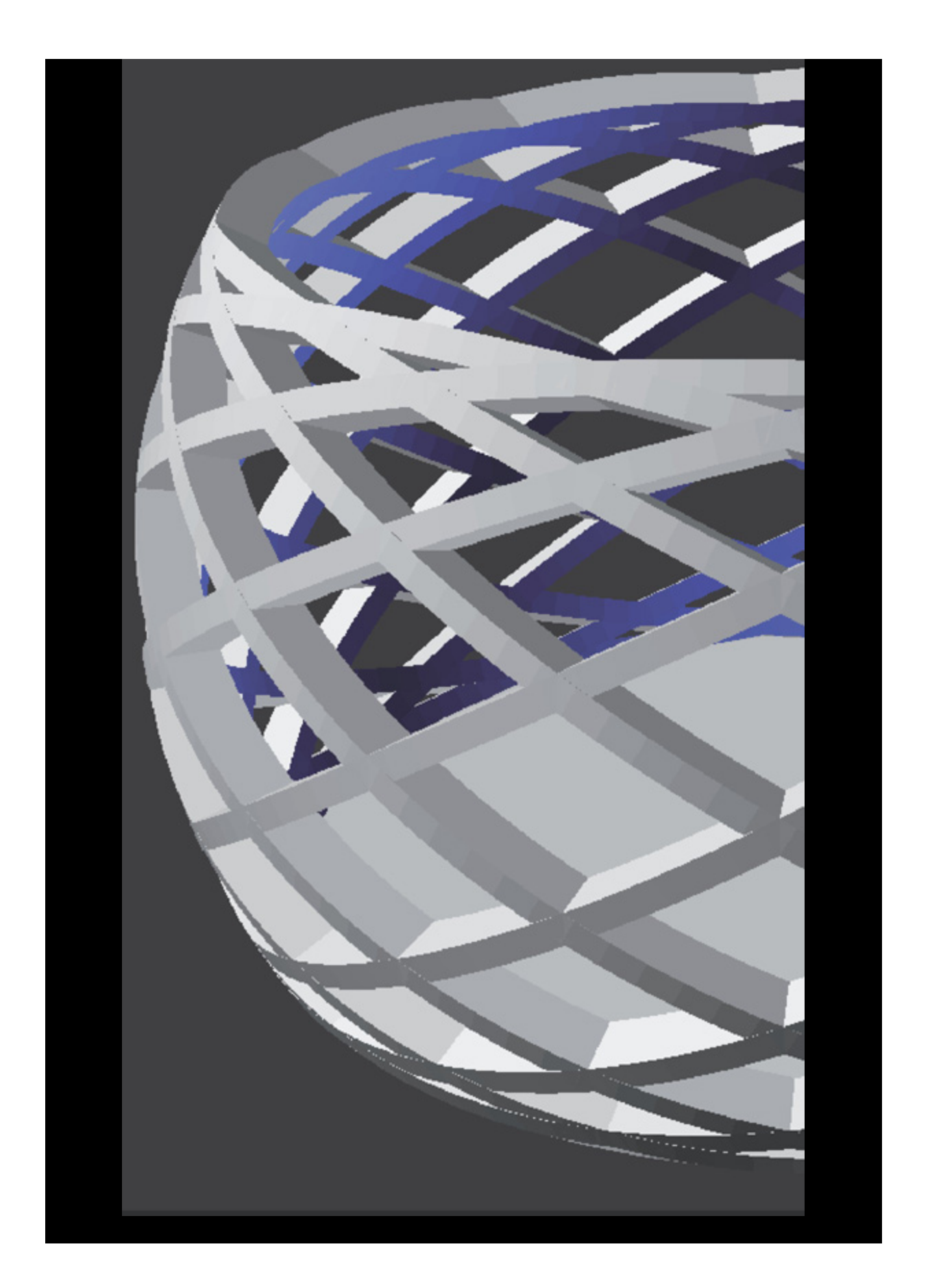

## **INHALT**

#### **[Vorwort](#page-1-0)**

#### [ABSCHNITT 1 - INSTALLATION & GRUNDLAGEN](#page-6-0)

#### **[Download und Installation](#page-8-0)**

**[Windows](#page-8-1)** [Mac OSX](#page-10-0) **[Linux](#page-11-0)** 

#### **[User-Interface](#page-12-0)**

#### **Stolpersteine für Anfänger**

Darstellung bei Rendering und Vorschau Rechenfehler bei Objektsubtraktion Syntax-Grundregeln

#### **Primitive 2D - Objekte**

Zusammenarbeit mit anderen CAD-Lösungen 2D-Objekte in den 3D-Raum bringen Einheiten, nicht mm, cm oder inch!

#### **Primitive 3D Objekte**

#### **Objekte verrechnen**

#### **Objekte modifizieren**

#### **Modifikatoren**

#### **Variablen**

Spezielle Variablen

ABSCHNITT 2 - PRAKTISCHE BEISPIELE

**Praxisbeispiel Module**

**Praxisbeispiel Schleifen**

**Praxisbeispiel Funktionen**

**Praxisbeispiel Text**

**Praxisbeispiel Multmatrix**

Multmatrix genauer betrachtet

**Praxisbeispiel TWIST**

**Praxisbeispiel DXF-Dateien**

**Praxibeispiel STL-Dateien**

Passgenauigkeit prüfen

ABSCHNITT 3 - WORKFLOW VON DER IDEE - BIS ZUM FERTIGEN 3D DRUCK

#### **Ein Bauteil entsteht**

Vorbereitungen Design in OpenSCAD STL-Export Slicing und 3D-Druck

WEITERFÜHRENDE INFOS

#### **Nützliche Helfer**

MCAD - die OpenSCAD Modulsammlung Ein gutes Beispiel

**Buchempfehlungen**

# **ABSCHNITT 1**

# <span id="page-6-0"></span>**INSTALLATION & GRUNDLAGEN**

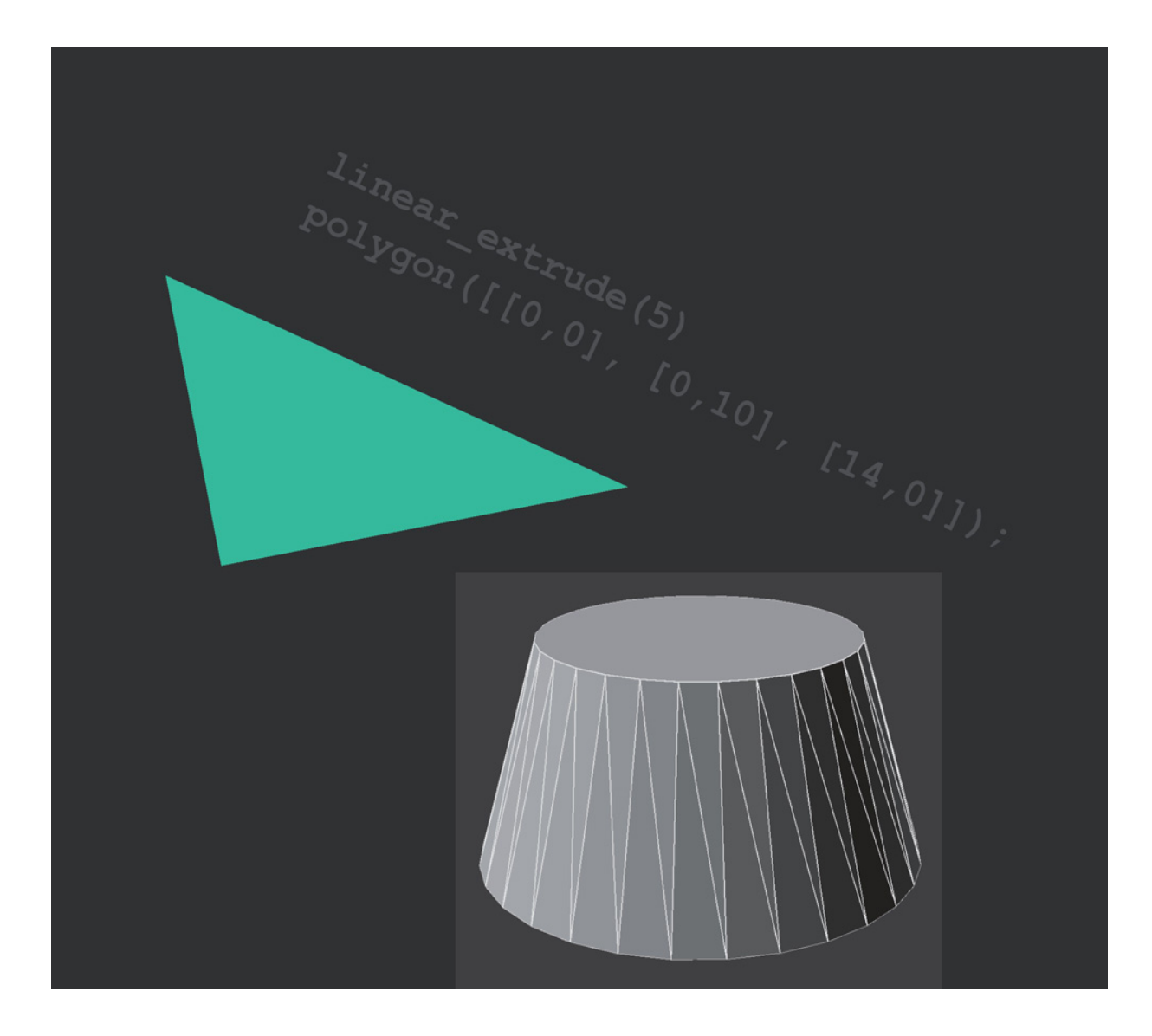

## <span id="page-8-0"></span>**DOWNLOAD UND INSTALLATION**

Windows und Mac OSX Benutzer können unter <http://www.openscad.org/downloads.html> einen Installer bzw. ein Diskimage herunterladen.

Achten Sie dabei darauf, dass Sie nicht die Development Snapshots herunterladen. Development Snapshots sind nicht stabile Beta-Versionen, die zwar die neuesten Funktionen enthalten, aber nur für Testzwecke gedacht sind. Von produktiven Einsatz dieser Versionen würde ich dringend abraten!

#### <span id="page-8-1"></span>**WINDOWS**

Laden Sie von der oben genannten Webseite den Windows-Installer herunter. Hierbei haben Sie die Wahl zwischen 32 und 64-bit. Wenn Sie nicht wissen, ob Sie ein 32- oder 64-bit System haben probieren Sie einfach die 64-bit Variante aus, und sollte diese nicht laufen nehmen Sie 32-bit.

Der Installer bietet Ihnen im ersten Schritt die Auswahl in welchem Ordner das Programm installiert werden soll.

Normalerweise können Sie hier den vorgeschlagenen Wert einfach übernehmen und dann die Installation mit einem Klick auf den Install-Button starten.

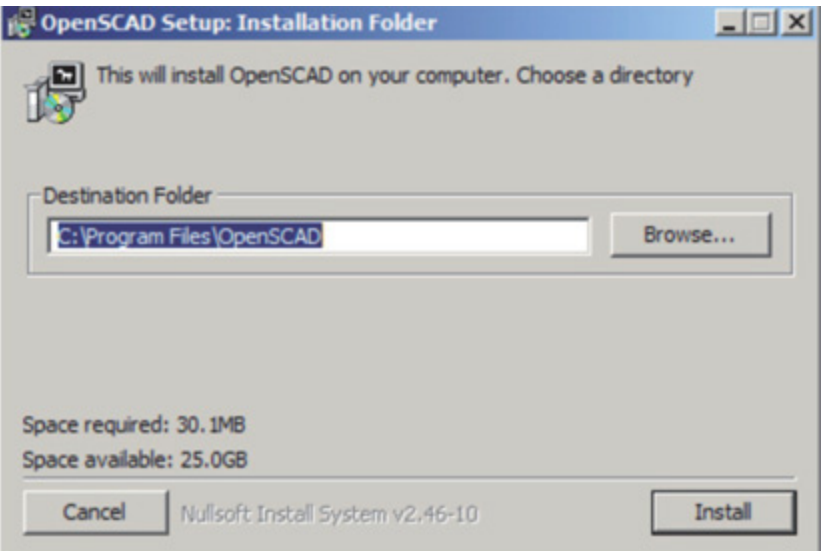

Sobald die Installation abgeschlossen ist, können Sie den Installer mit einem Klick auf den Close-Button beenden.

Bei der Installation wurde Ihrem Startmenü ein Eintrag für OpenSCAD hinzugefügt.

Die alternativ angebotenen Zip-Dateien enthalten das Programm inklusive aller zusätzlich benötigten Dateien in einem Ordner.

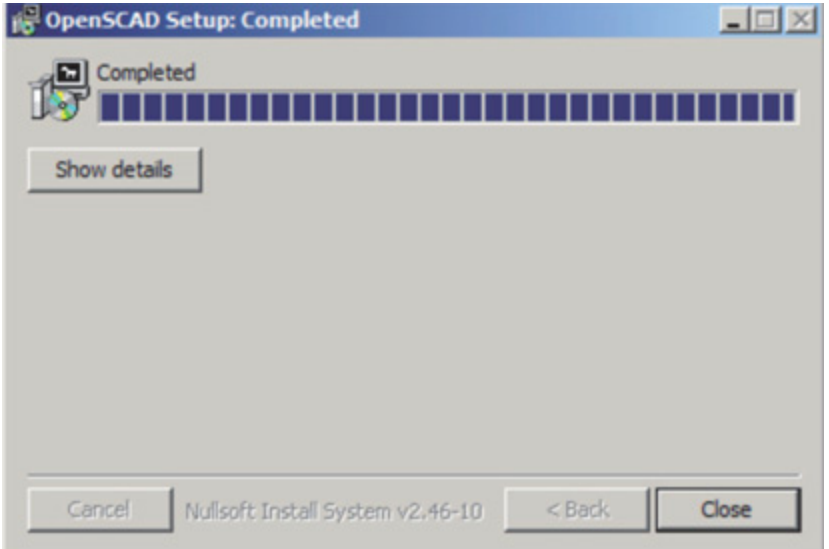

Diese eignet sich besonders dann, wenn Sie OpenSCAD auf einem USB-Stick immer mit dabei haben wollen. Entpacken Sie die Zip-Datei einfach an dem gewünschten Ort und starten Sie die Datei OpenSCAD.exe aus dem extrahierten Ordner.

### <span id="page-10-0"></span>**MAC OSX**

Öffnen Sie die DMG-Datei nachdem Sie sie heruntergeladen haben mit einem Doppelklick.

Darauf hin sollte sich das links gezeigte Fenster öffnen.

Kopieren Sie das Programm einfach mit dem Finder in den Programme-Ordner.

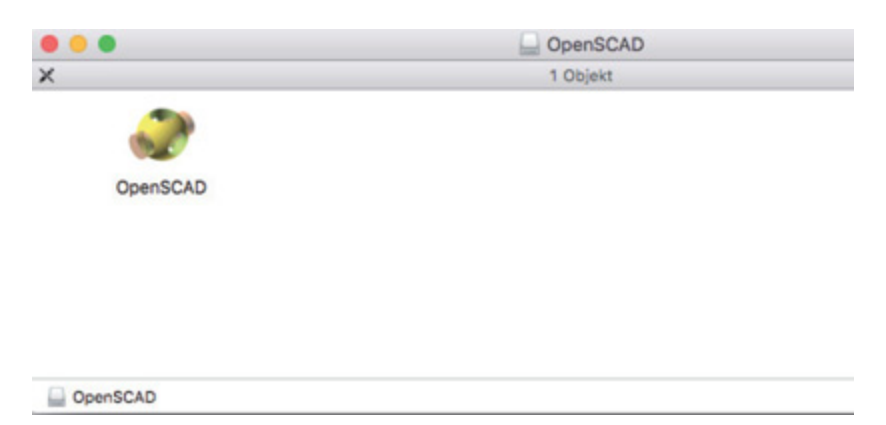

# <span id="page-11-0"></span>**LINUX**

User von einer der genannten Linux-Distributionen können Sie OpenSCAD wie folgt installieren:

#### **Fedora**

dnf install openscad

#### **Ubuntu / Mint**

apt install openscad

#### **Debian**

apt-get install openscad

#### **CentOS**

Sollten Sie das EPEL - Repository verwenden können sie OpenSCAD mit yum install openscad installieren.

#### **Andere**

In vielen anderen Distributionen ist OpenSCAD ebenfalls enthalten. Versuchen Sie daher zuerst in ihrer Paketverwaltung danach zu suchen. Sollte OpenSCAD tatsächlich nicht in den Repositories Ihrer Distribution enthalten sein, dann können Sie das Programm aus den Quellcode bauen:

Eine ausführliche Anleitung finden Sie unter:

https://en.wikibooks.org/wiki/OpenSCAD User Manual/Building on Linux/UNIX

## <span id="page-12-0"></span>**USER-INTERFACE**

Sobald Sie OpenSCAD starten werden Sie von einem Fenster begrüßt, dass Ihnen Zugriff auf Ihre letzten Projekte und die mitgelieferten Beispiele bietet.

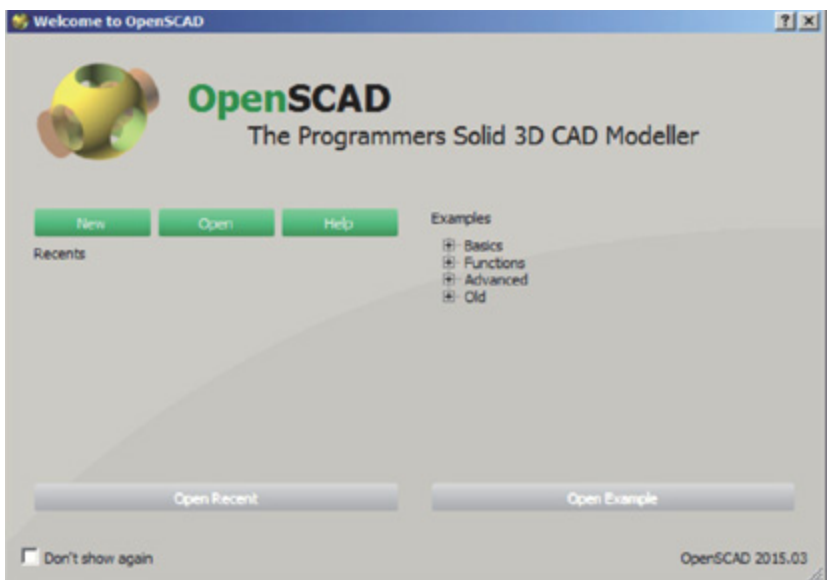

Am unteren linken Ende dieses Dialogs können Sie einen Haken setzen, wenn Sie diesen Willkommensbildschirm nicht beim Start sehen wollen.

Das Hauptfenster ist in drei Bereiche eingeteilt, die wir nacheinander besprechen werden...